### **部门档案管理系统 立卷操作说明**

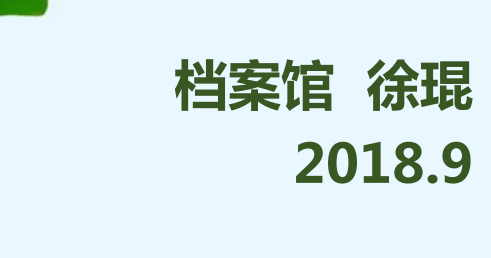

## 01 **档案系统立卷的方式**

### **以"件"为单位管理:所有文书类档案**

### **以"卷"为单位管理**

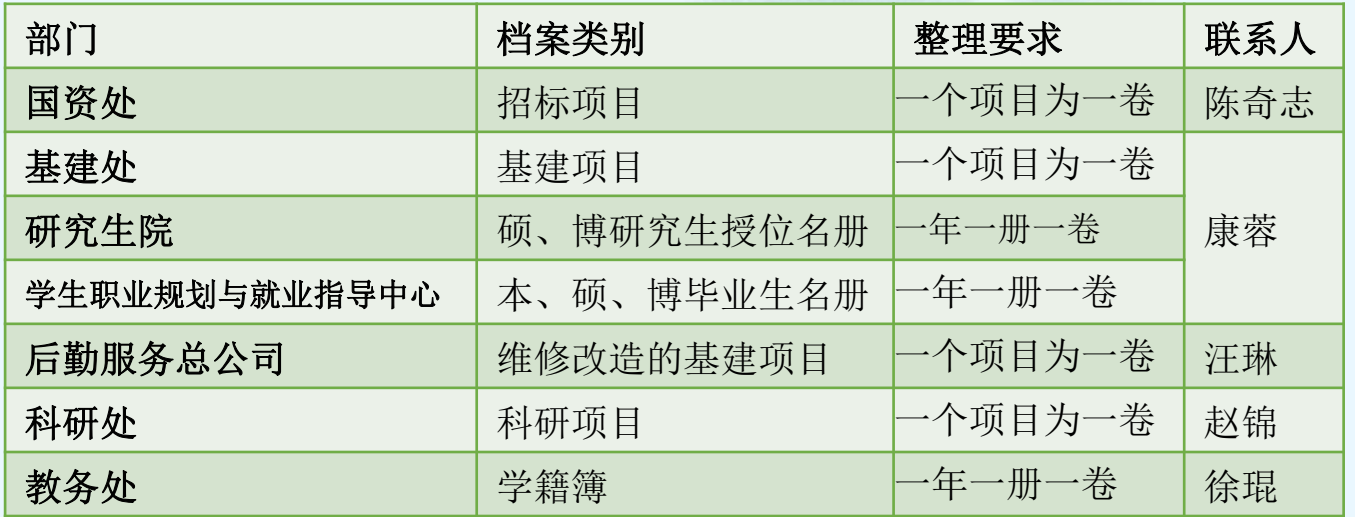

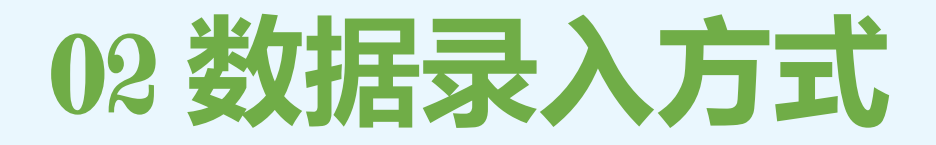

**"批量导入"**

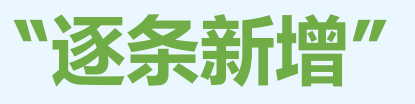

### 按照数据的字段要求,逐条录入。

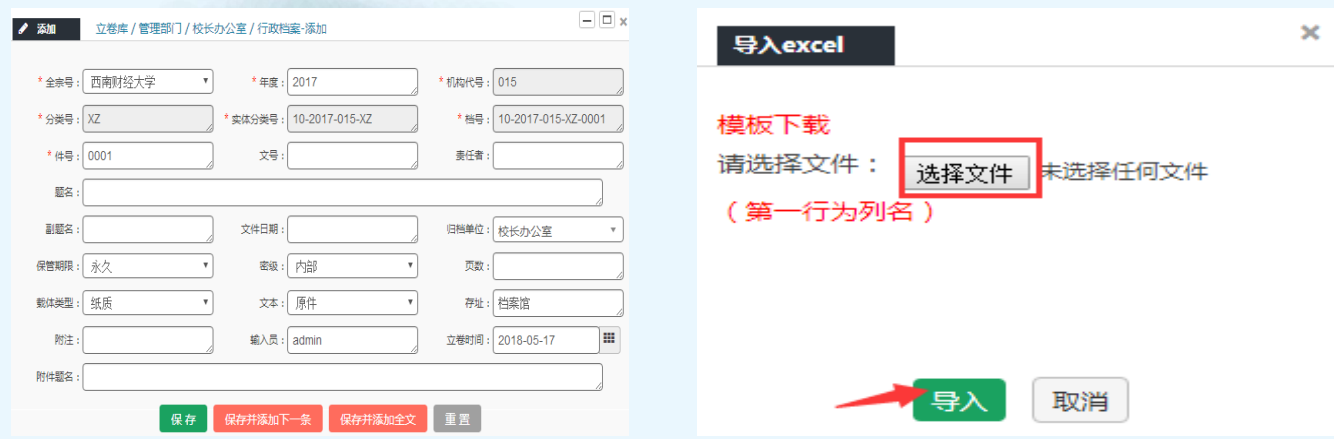

将数据统一制成Excel文件后,整体导入。

### 03 **Excel表格制作注意事项**

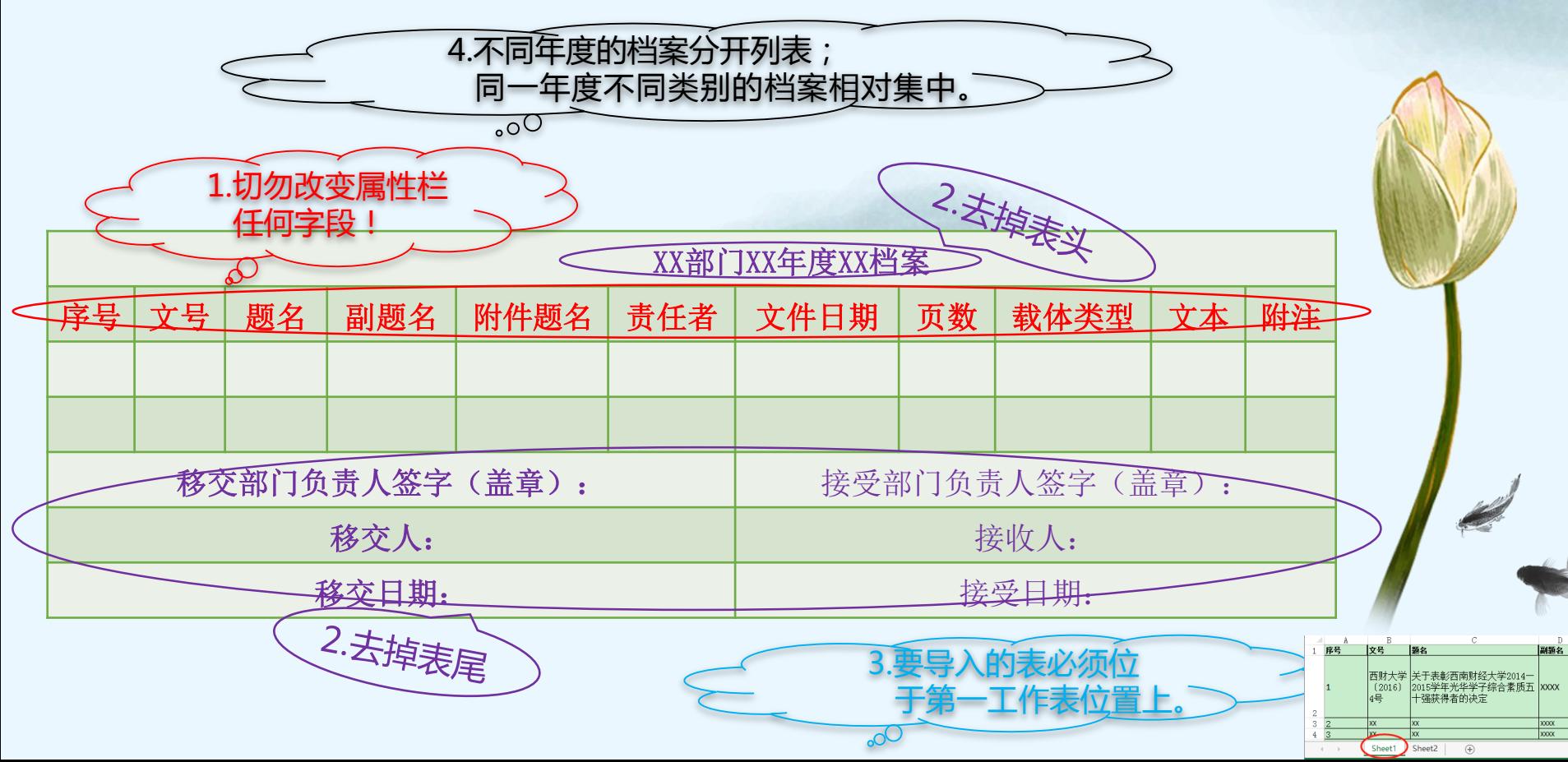

## 04 **Excel表格各字段填写注意事项**

### 西南财经大学文件

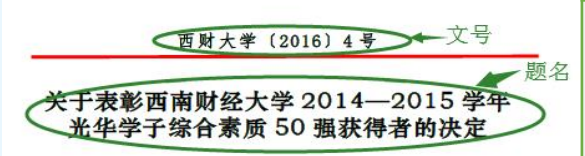

为引导和鼓励全校学生奋发向上、积极进取,全面发展, 经各学院(中心)认真选拔、推荐,学校学生考评工作领导 小组评审并公示, 学校决定授予程煜明等 50 位同学"光华 学子综合素质 50强"称号。

学校希望获奖同学戒骄戒躁,发扬成绩,努力进取,争 取更大的成绩: 号召全校同学以先进为榜样, 弘扬"经世济 民 孜孜以求"的西财精神,努力培养创新精神、实践能力, 团结拼搏, 全面发展, 成为社会主义事业合格建设者和可靠 接班人,

附件: 西南财经大学 2014-2015 学年光华学子综合 雨 50 温 苏 枚 老 女 单 责任者&文件日期-2016年3月22日印发 西南财经大学校长办公室

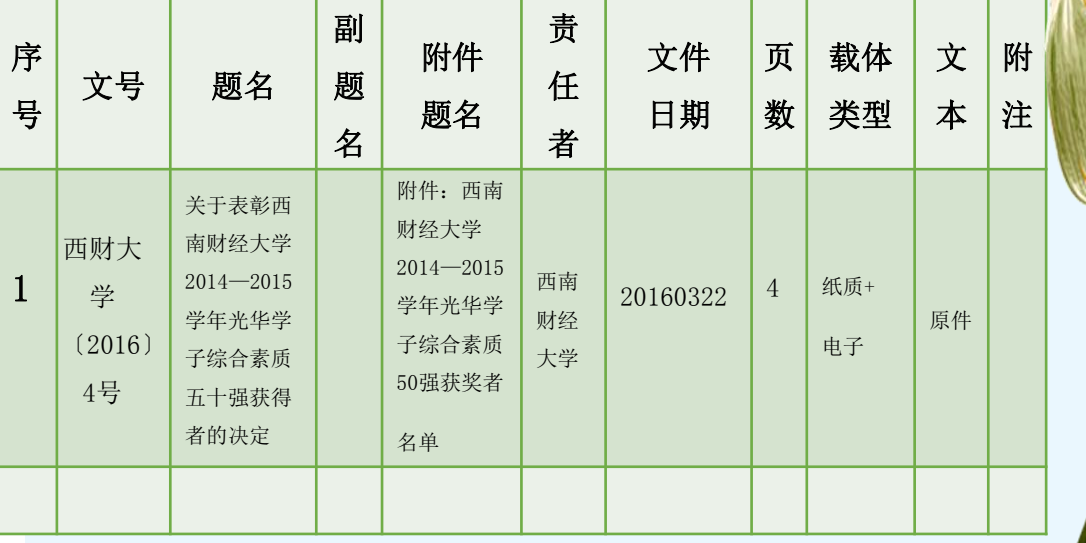

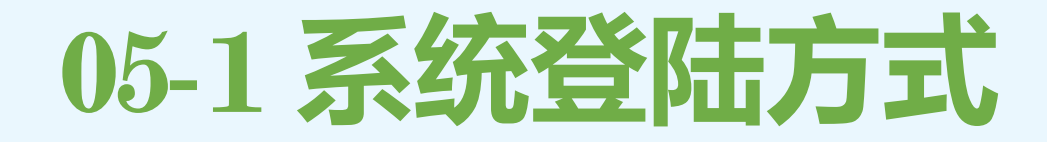

西南财经大学档案管理系统网址: <http://10.8.131.21/login.jsp>

浏览器:**360安全浏览器 极速模式**

2

3

1

登录界面:输入系统给定的帐号和密码 目前每个部门设置有一个以部门名称 命名的特定账号(另行通知)和初始密码(均 为123qwe),**登陆后请修改密码**。

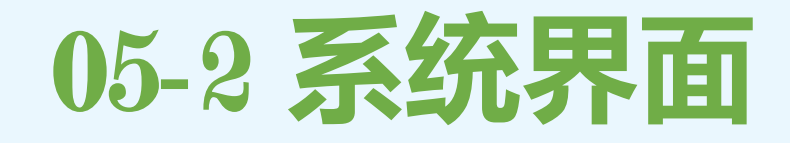

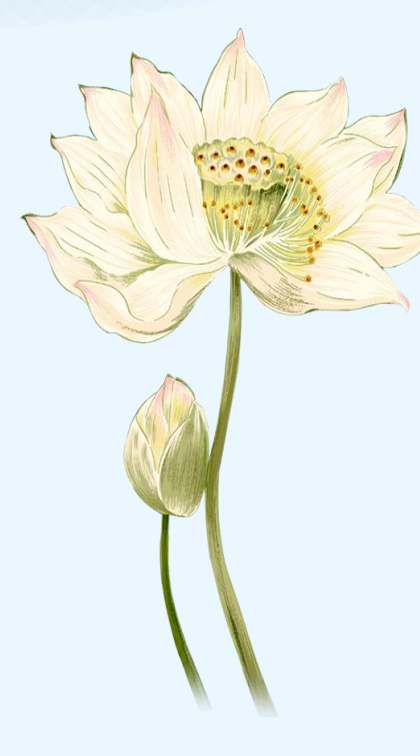

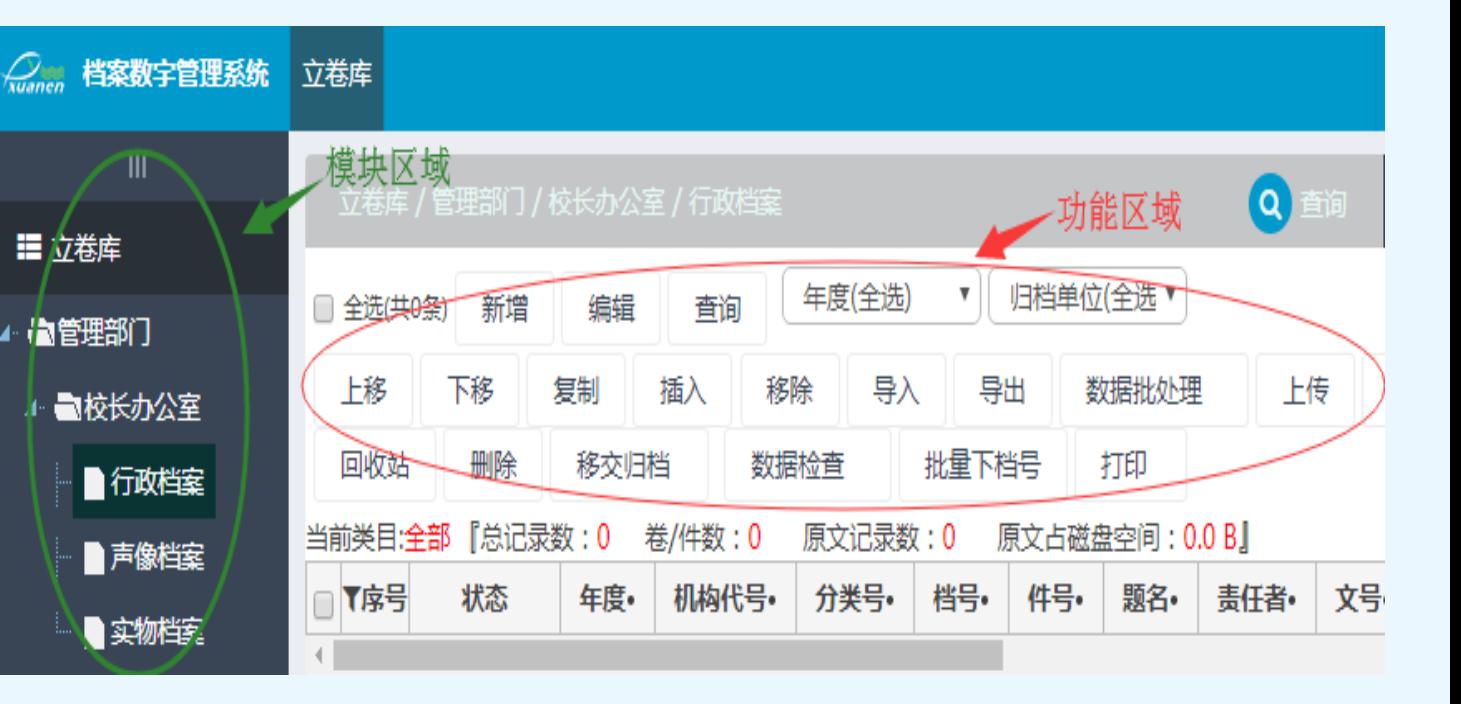

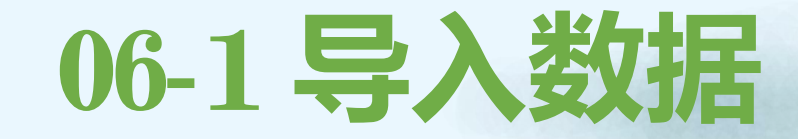

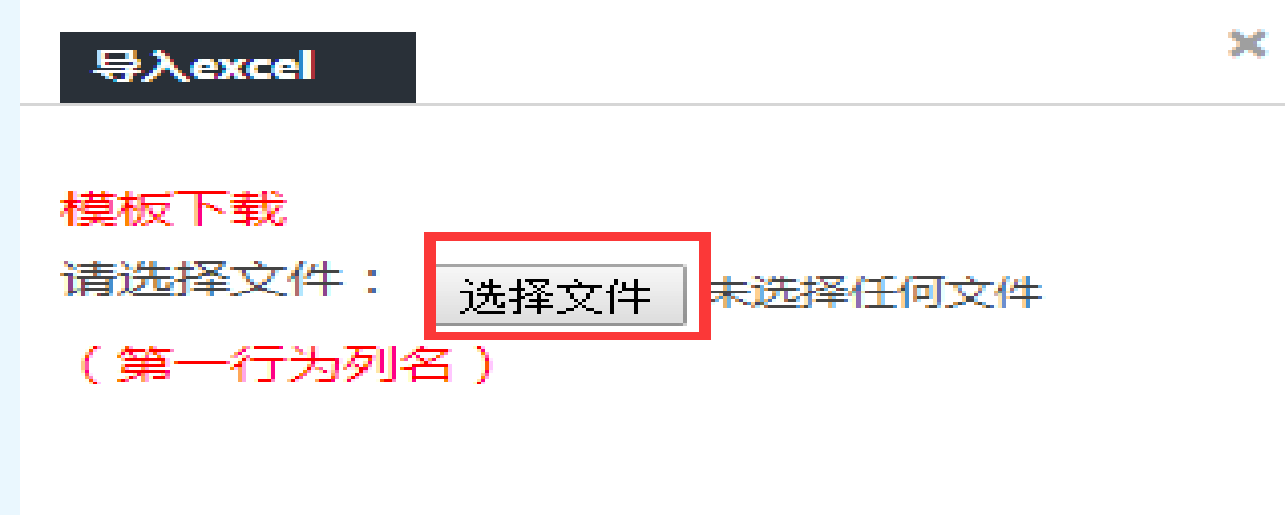

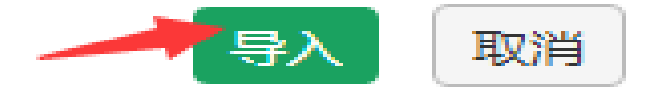

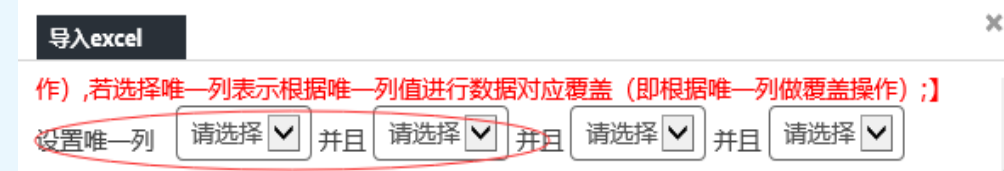

【下列为数据对应,左边为要导入到的库字段,右边为需导入的EXCEL或DBF字段,进行字段 对应】

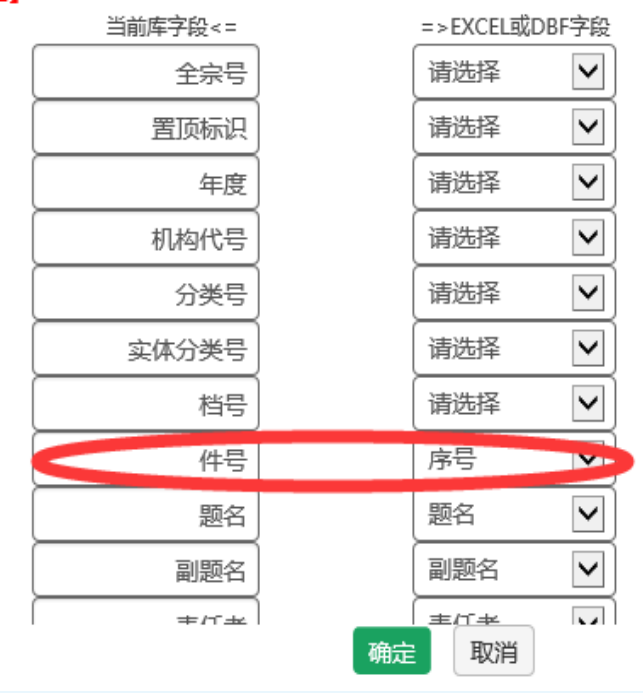

1.设置唯一列:**请选择**;并且: 请选择。

**注意事项:**

06-1 **导入数据**

2.务必将"当前库字段-**件号**" **手动对应**"Excel字段-**序号**" 。 3.确保左右数据字段逐一对应 (严格按照Excel即可)。

## 06-2 **批量下档号**

#### 批量下档号

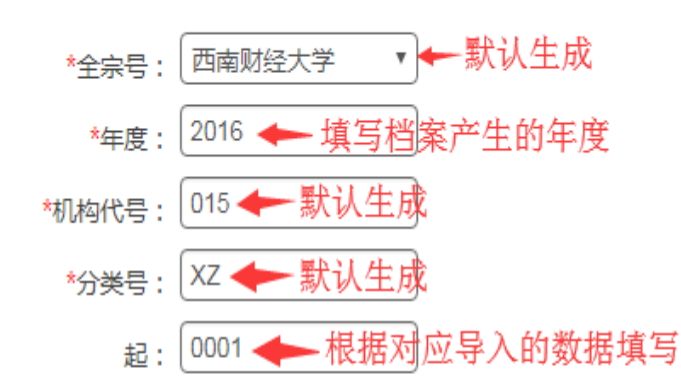

注:起始序号不填,默认按照高级规则生成

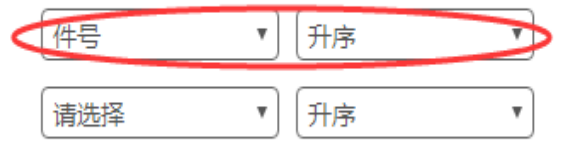

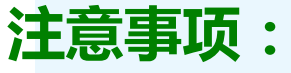

生成不刷新

生成并刷新

### 1.**起:**字段值**为"上一批数 据最末件号值+1"** , 位数四 位,不足四位以0补足。 (系统升级后不再填写)

### 2.**"件号"字段"升序"**, 以确保规则生成有序的档号。

### 06-3 **数据批量修改**

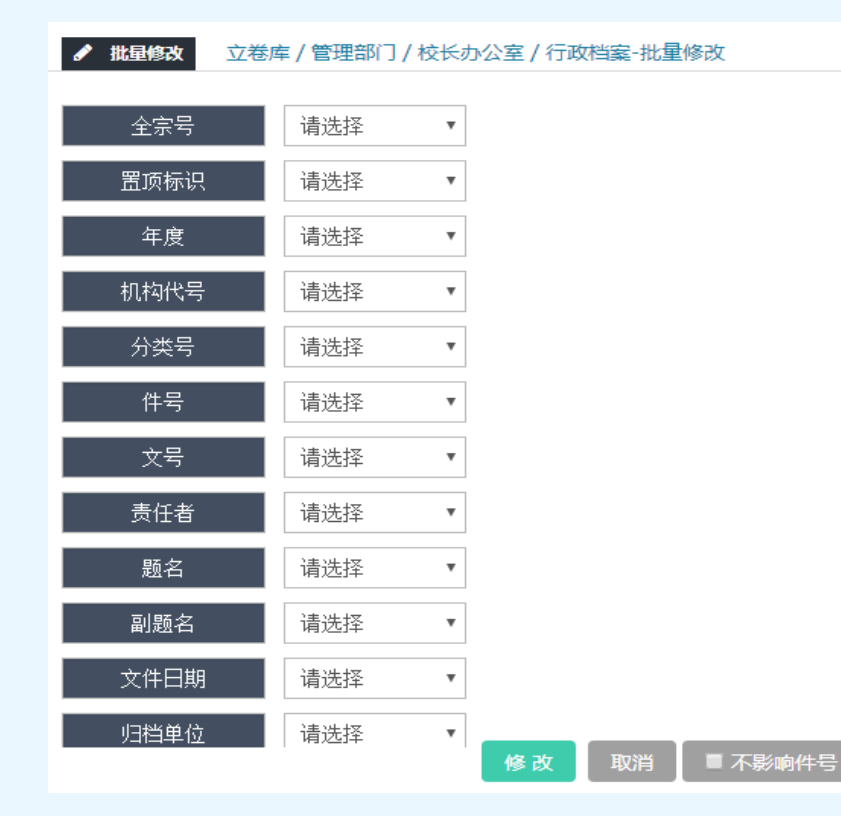

**注意事项:**

1.**归档单位:必填项**,确 保推送数据时正常进行。

2.**输入员:**务必修改为**实 际录入数据的教师姓名**。

### 06-3 **数据批量修改**

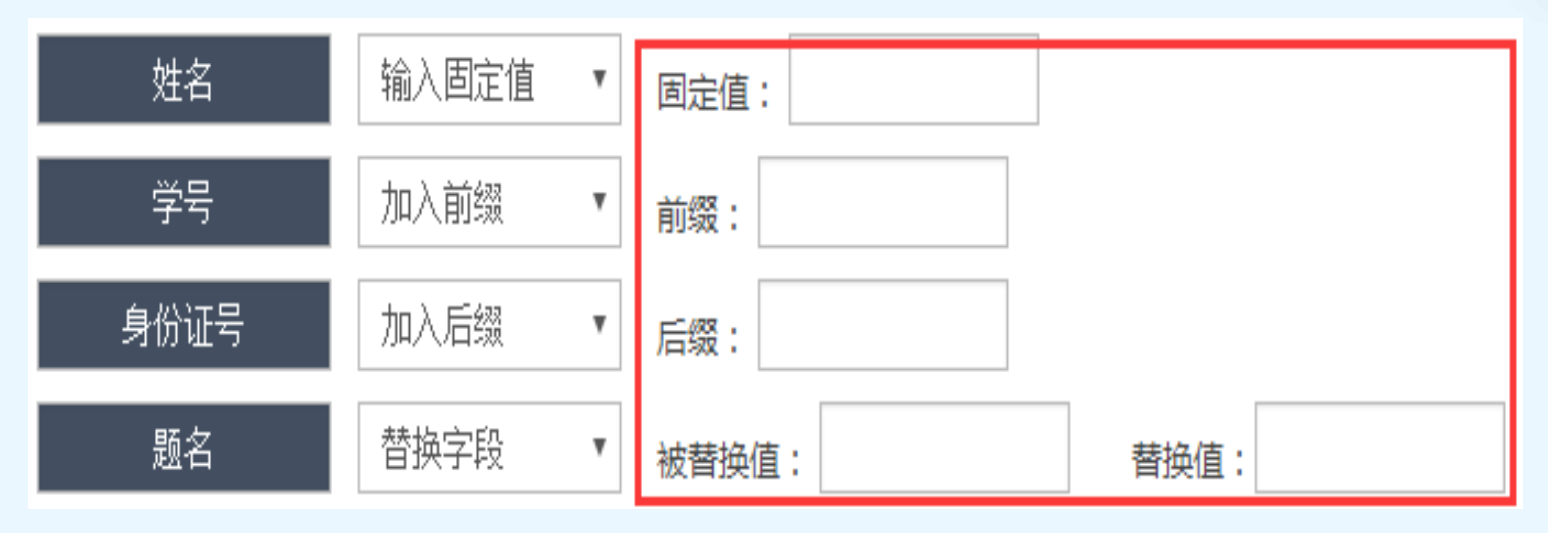

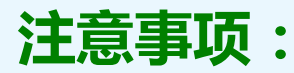

档号会随着相关的字段(如年度、分类号、机构 代号等)的变化而变化,所以只**选择"需要和可以" 进行批量修改的字段**进行数据批处理。

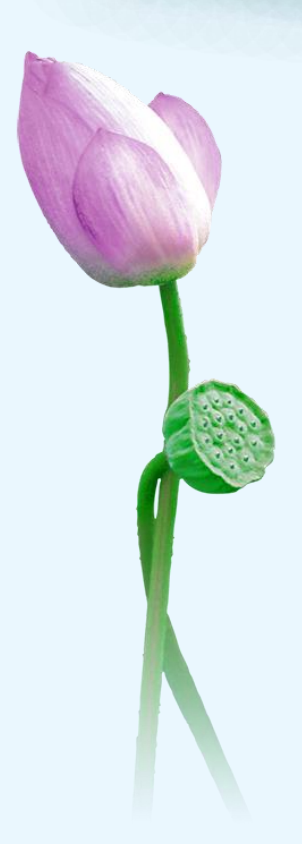

## 06-4 **挂接电子(或扫描)文件**

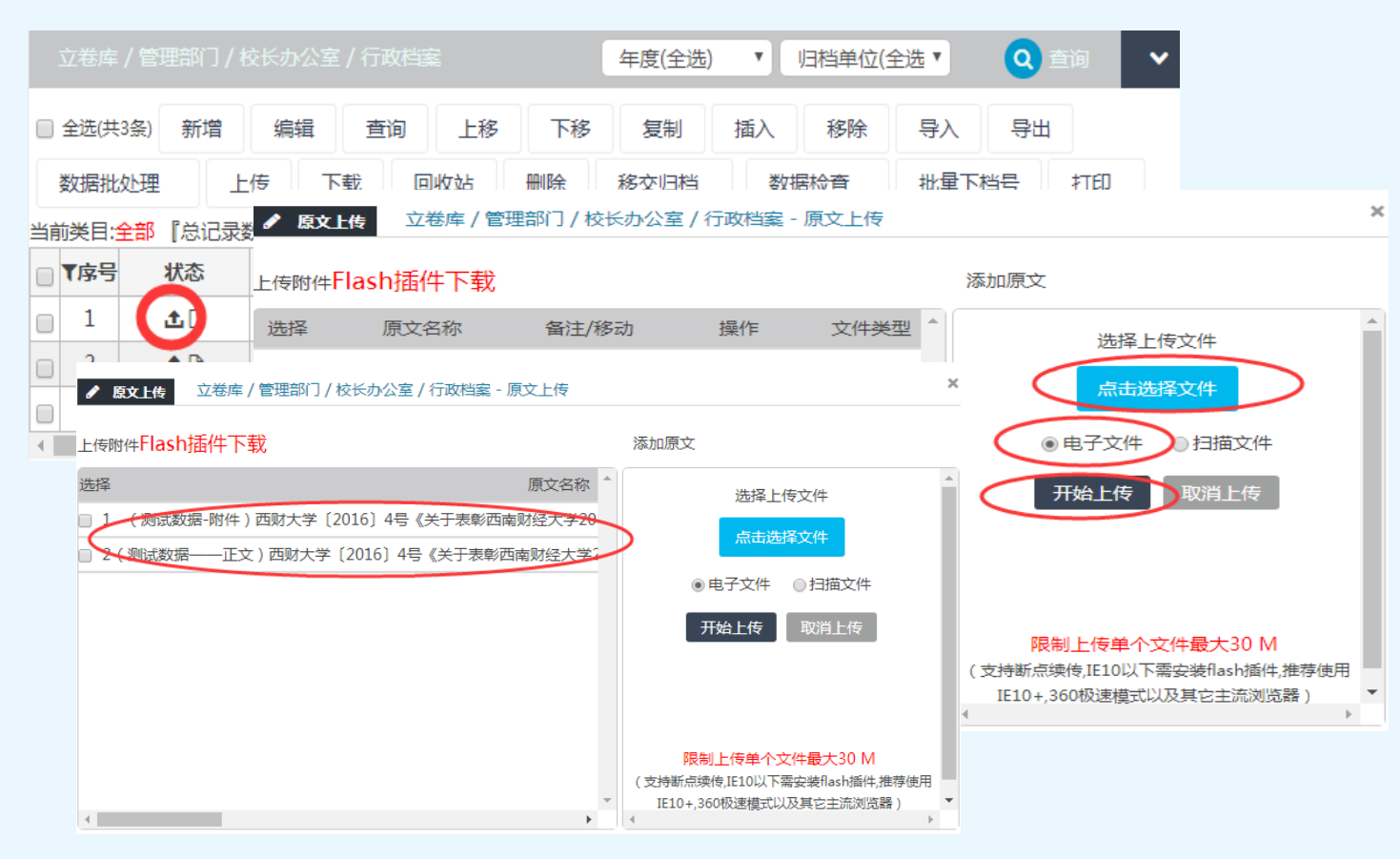

# 06-4 **挂接电子(或扫描)文件**

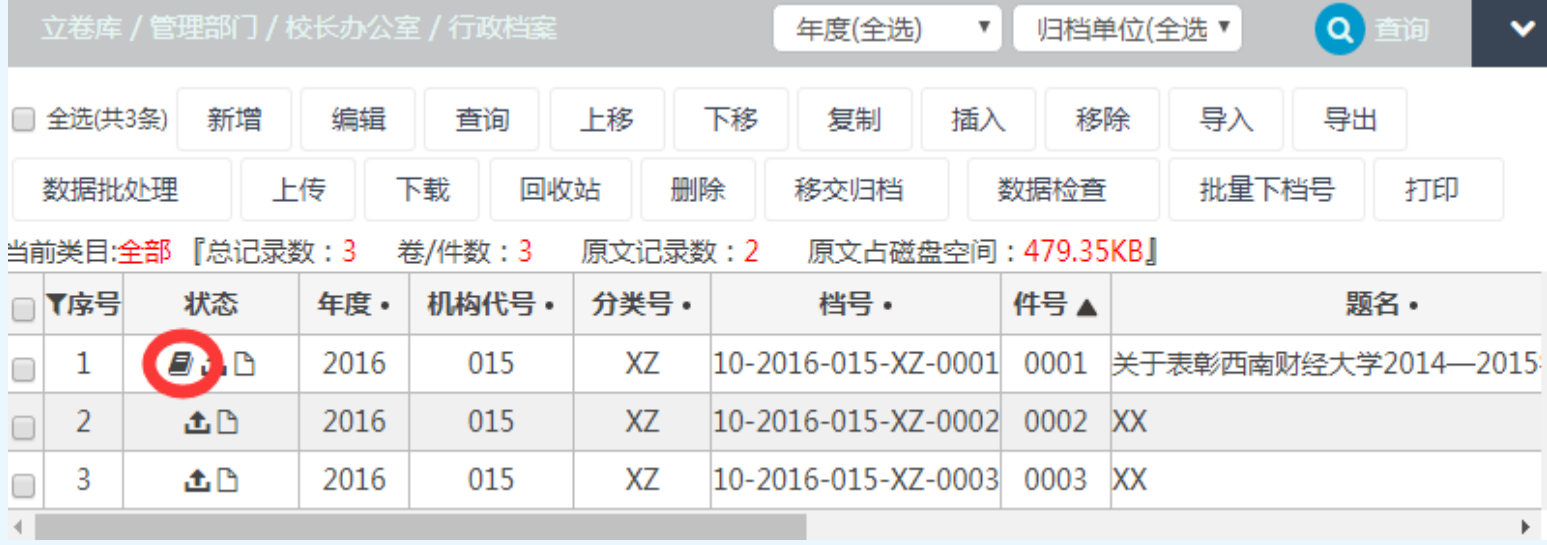

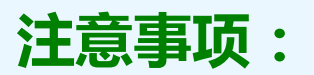

1.数据对应的全部正文及附件的电子文件一并挂接。 2.上传的电子文件为PDF格式。

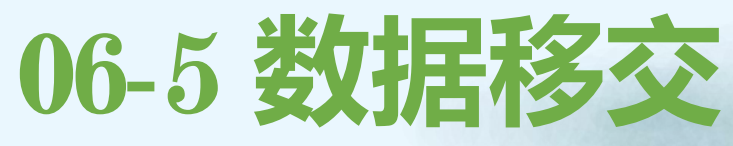

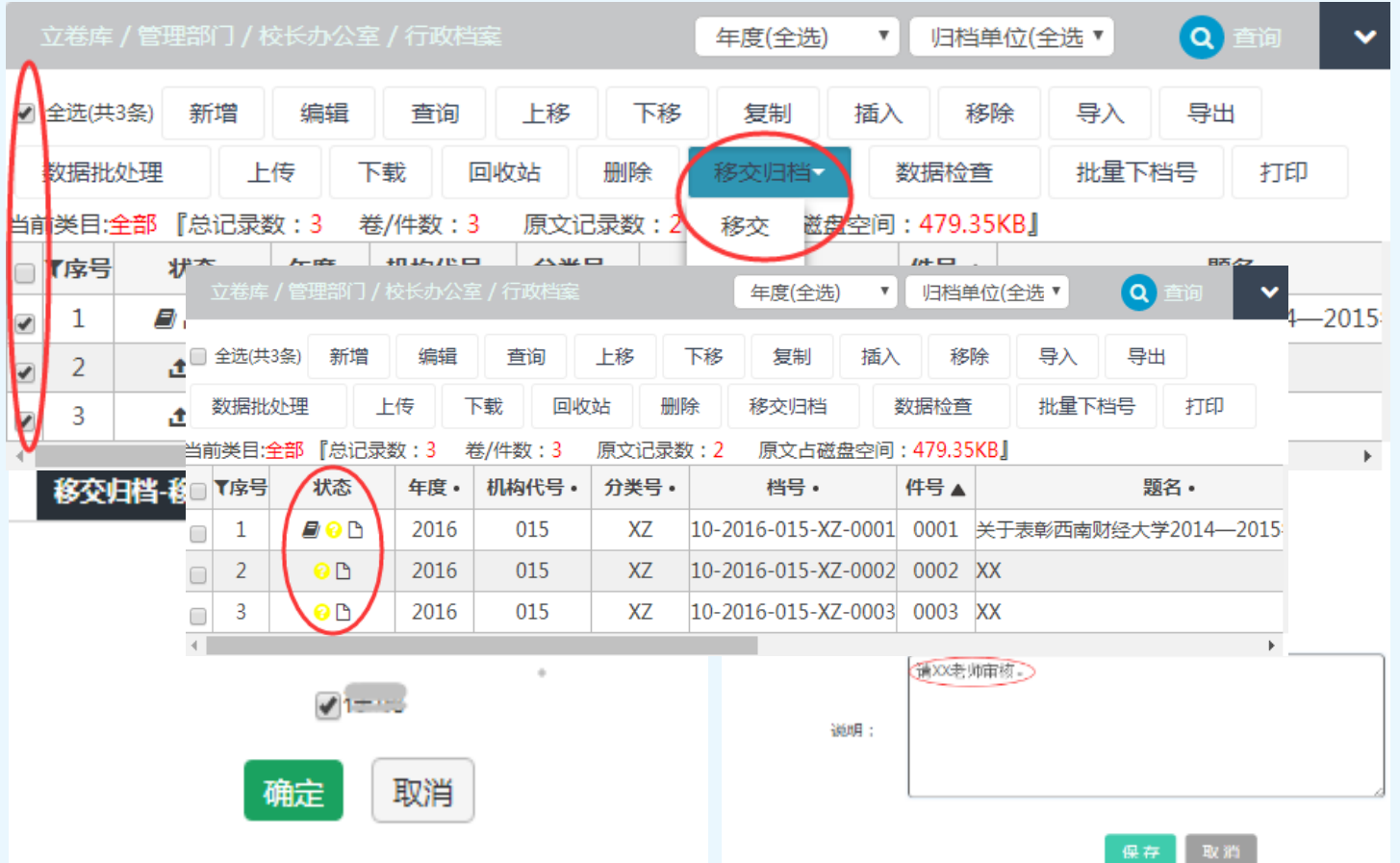

## 06-6 **打印移交清单**

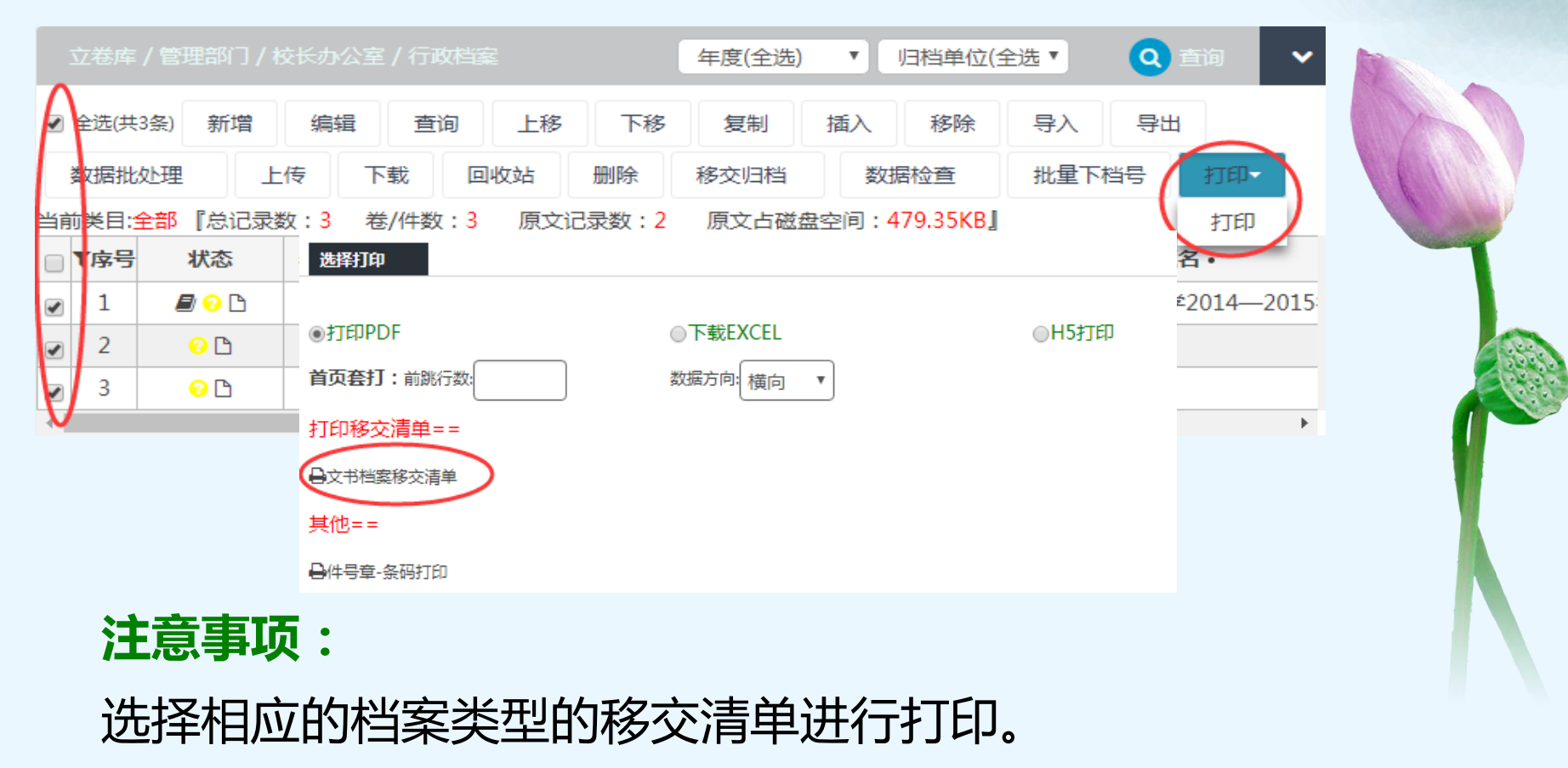

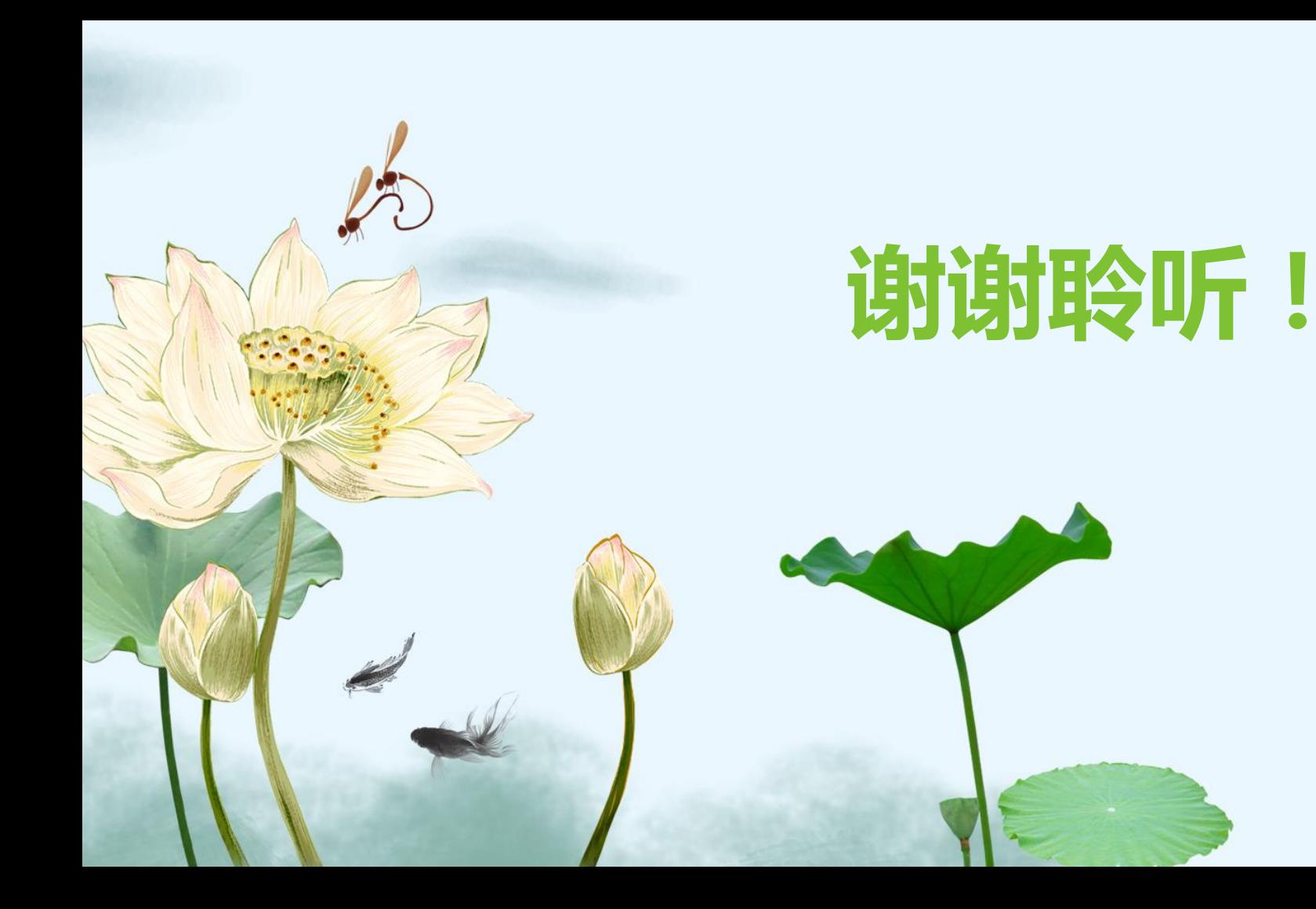